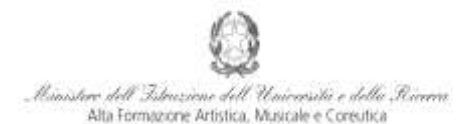

Conservatorio di Musica Niccolò Paganini - Genova Istituto di Alta Forma

# **VADEMECUM RICHIESTA AMMISSIONE Corsi di Fascia Pre-Accademica - a.a. 2016/2017 Conservatorio di Musica** *Niccolò Paganini* **di Genova**

Tramite il sito web istituzionale [del](http://www.conservatoriopaganini.org/) Conservatorio, utilizzare l'applicativo disponibile nella pagina *SEGRETERIA ONLINE* (visibile dalla Home Page del sito).

Dal menù principale, scegliere l'opzione **1. "Inserimento domanda di AMMISSIONE"**,

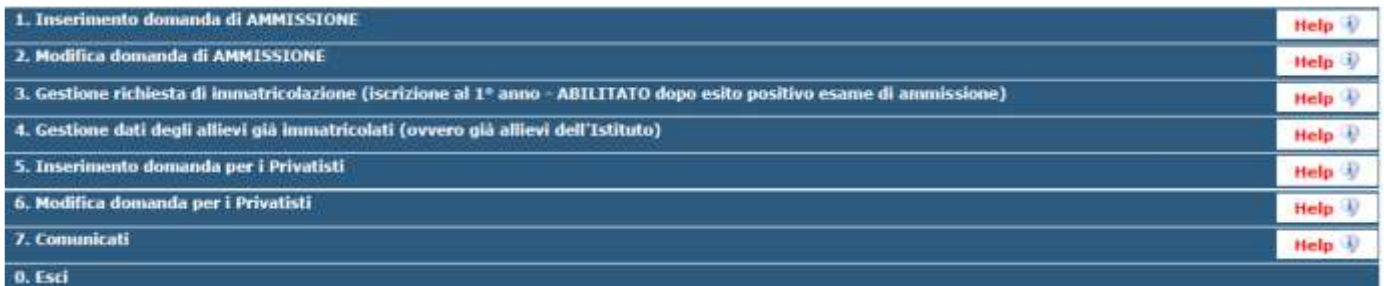

Selezionare dal menù a tendina *GENOVA VECC. ORD E PRE. ACC*.

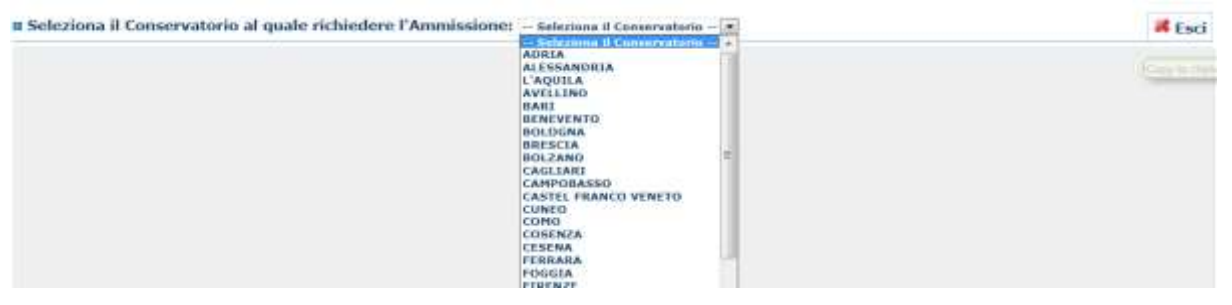

**La procedura di richiesta di ammissione si articola nelle seguenti fasi:**

- **1. Inserimento Anagrafica e ricevimento credenziali;**
- **2. Uscita dal programma;**
- **3. Rientro nella modalità di modifica della domanda;**
- **4. Inserimento Tasse e Documentazione.**

# **ANAGRAFICA**

Inserire i dati richiesti nei relativi campi di testo. Sarà possibile apportare modifiche finché il Conservatorio non effettua la registrazione della richiesta di ammissione. **I campi contrassegnati con l'asterisco sono obbligatori.**

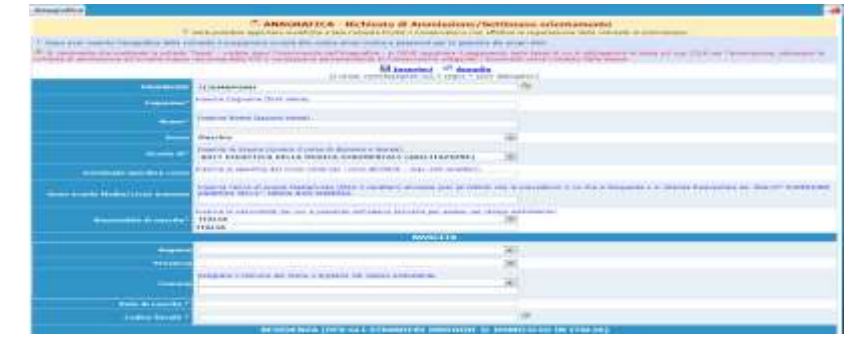

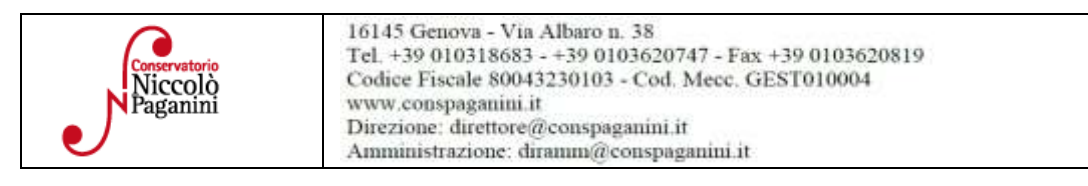

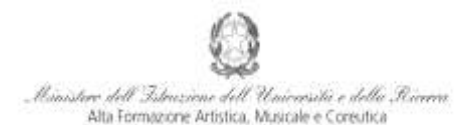

#### Conservatorio di Musica Niccolò Paganini - Genova Istituto di Alta Formazione Mu

Per spostarsi da un campo all'altro usare il tasto Tab, per tornare al campo precedente utilizzare il tasto Maiusc + tab. Per i menù a tendina basterà cliccare sulla freccia laterale o sulla casella di testo, digitare velocemente le prime lettere e scorrere in alto in basso della lista attraverso la barra di scorrimento, selezionare il testo desiderato con il mouse, cliccare o premere invio.

Di seguito alcune precisazioni.

**Password:** la password sarà calcolata automaticamente.

**Scuola di\*:** selezionare dal menù a tendina la scuola abbinata alla voce di interesse.

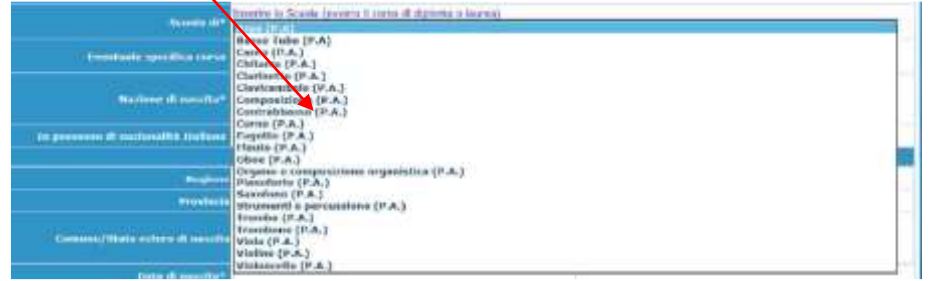

**Nazione di nascita:** selezionare dal menù a tendina la nazionalità (se non è presente nell'elenco scriverla per esteso nel campo sottostante).

### *DATI RELATIVI ALLA NASCITA*

**Regione:** inserire la regione di nascita solamente in caso di cittadinanza italiana.

**Provincia:** sarà possibile inserire la provincia di nascita solamente se si è inserita la regione. Si avrà la lista delle province appartenenti solamente a quella regione. Nel caso di nazionalità non italiana inserire EE = Escursionista Estero.

**Comune/Stato estero di nascita:** scegliere il comune di nascita dal menù a tendina, oppure se si tratta di un comune non presente nella lista, lasciare vuoto il campo con il menù a tendina e digitarlo nella casella sottostante. Nel caso di Studenti stranieri, lasciare vuoto il campo con il menù a tendina e digitare nel campo sottostante il paese di provenienza. Es.: se la nazionalità è americana, inserire USA (oppure USA-New York).

**Data di nascita:** inserire la data di nascita nel formato gg/mm/aaaa (dd/mm/yyyy).

**Codice fiscale:** digitare il proprio codice fiscale, oppure farlo calcolare direttamente al sistema cliccando sull'icona laterale,

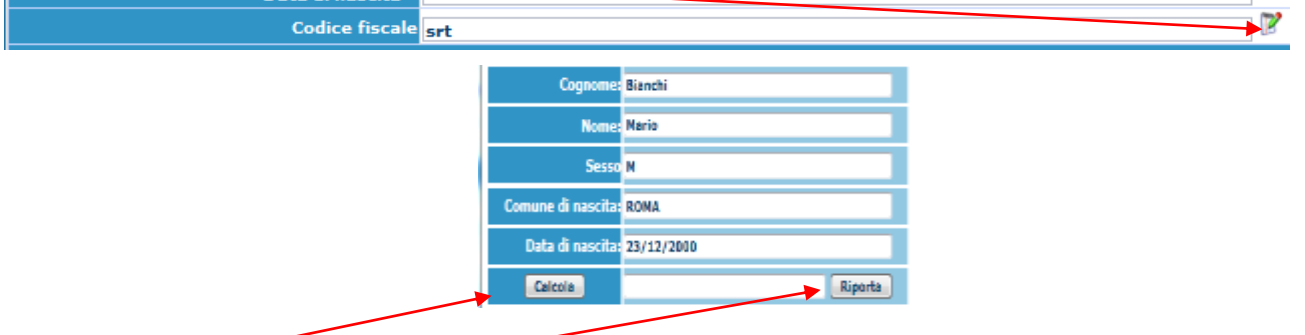

cliccare su "Calcola" e poi "Riporta" per inserirlo.

### *DATI RELATIVI ALLA RESIDENZA*

## **N.B.: Nel caso di Studenti stranieri, per ovvi motivi, inserire il domicilio in Italia e non la residenza estera.**

**Regione:** inserire la regione di residenza.

**Provincia:** sarà possibile inserire la provincia di residenza solamente se si è inserita la regione. Si avrà la lista delle province appartenenti solamente a quella regione.

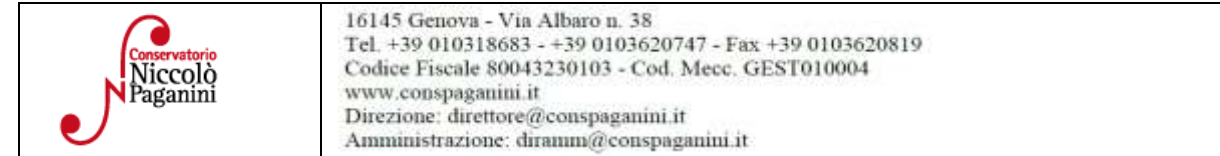

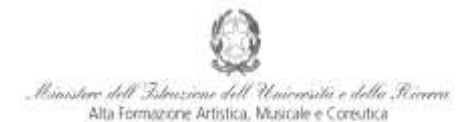

#### Conservatorio di Musica Niccolò Paganini - Genova Istituto di Alta Formazio

**Comune:** scegliere il comune di residenza dal menù a tendina, oppure se si tratta di un comune non presente nella lista, lasciare vuoto il campo con il menù a tendina e digitarlo nella casella sottostante.

**Indirizzo:** digitare l'indirizzo ed il relativo numero civico.

**Telefono:** inserire il numero di telefono dell'abitazione, obbligatorio se non si inserisce il numero di cellulare.

**Cellulare:** inserire uno o più numeri di cellulare. E' obbligatorio inserire o il numero di telefono fisso o di cellulare.

**Email:** inserire obbligatoriamente l'indirizzo email (in minuscolo). Si tratta di un dato indispensabile per comunicarvi il Login e la Password per poter rientrare ed apportare eventuali modifiche. Quando sarete Studenti, è importante ricordarsi di comunicare alla Segreteria Didattica l'eventuale modifica del proprio indirizzo email, in quanto ogni comunicazione sarà inviata con tale mezzo.

Se non ricevete l'email, controllare nella cartella di posta denominata 'spam' o 'posta indesiderata' se è presente l'email inviata automaticamente e contrassegnarla come posta sicura.

**Insegnante preferito:** in questo campo avete l'opportunità di inserire in ordine di preferenza 3 insegnanti della scuola principale al quale desiderereste essere assegnati (sarà poi a discrezione dell'Istituzione l'eventuale accettazione di tale richiesta).

**Insegnante preparatore:** inserire l'insegnante preparatore dalla lista (se non è presente nell'elenco scriverlo per esteso nel campo sottostante; in assenza di insegnante scrivere Autodidatta).

Le voci **Anno, A.A. ammissione e N° Commissione** sono precompilate e non modificabili.

**Allega Curriculum:** nel caso in cui si spunti tale voce, occorre ricordarsi di allegare il proprio curriculum nel Tab *Stampe*.

**Note:** digitare nella *text area* eventuali note.

**Iscritto ad altra Università:** apporre il segno di spunta se si è iscritti ad un'altra Università.

**Fascia reddituale e N° rich. Inps ISEE:** voci non obbligatorie.

**Con la conferma dell'invio della domanda si dichiara di essere a conoscenza delle norme fissate da Codesto Conservatorio nel Manifesto degli Studi del relativo A.A. e negli altri regolamenti vigenti, in materia di ammissioni ai Corsi.**

*Una volta terminato l'inserimento, cliccare su "Inserisci" e poi uscire dal programma. L'applicazione invierà alla vostra email Login e Password, con cui dovrete rientrare per modificare e per completare la domanda. Eventuali modifiche sono possibili sino a quando il Conservatorio non abbia già effettuato la registrazione della vostra richiesta.*

## **TASSE**

*Rientrare nella procedura tramite il sito web istituzionale, utilizzando l'applicativo disponibile nella pagina SEGRETERIA ONLINE (visibile dalla Home Page del sito).*

Dal menù principale, scegliere l'opzione **2. "Modifica domanda di AMMISSIONE"**,

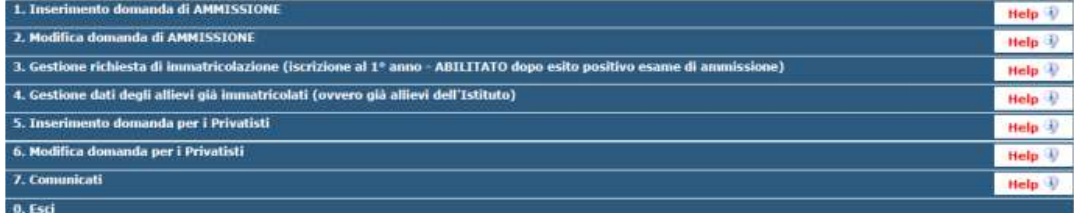

Selezionare dal menù a tendina *GENOVA VECC. ORD E PRE. ACC*. e inserire codice e password ricevute con email.

Scegliere l'opzione **1. "Richiesta di Ammissione"**.

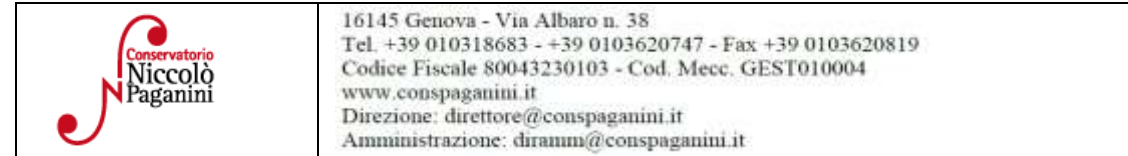

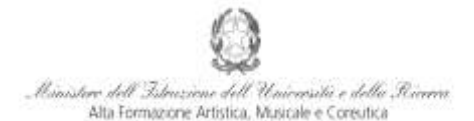

#### Conservatorio di Musica Niccolò Paganini - Genova Istituto di Alta Formazio

*A questo punto si deve passare all'inserimento delle tasse e dei diritti di segreteria, senza i quali la domanda di ammissione non potrà essere accettata. Occorre pagare le tasse e i diritti di segreteria prima di compilare la domanda di ammissione.*

Mediante la scheda "*Tasse*" - visibile dopo "*Anagrafica*" - si devono registrare:

- **1.** il pagamento della tassa obbligatoria per l'ammissione, **€ 6,04**, sul c.c.p. 1016 intestato a Agenzia delle Entrate - Centro Operativo di Pescara con la causale *"Tassa Esame Ammissione a.a. 2016/2017"*;
- **2.** il pagamento di **€ 20,00** sul c/c postale n. 467167 Iban: IT26I0760101400000000467167 intestato a "Conservatorio di Musica N. Paganini, Via Albaro 38 – Genova" con la causale "*Contributo Diritti di Segreteria a.a. 2016/2017".*

Cliccare su "*Inserisci tassa*".

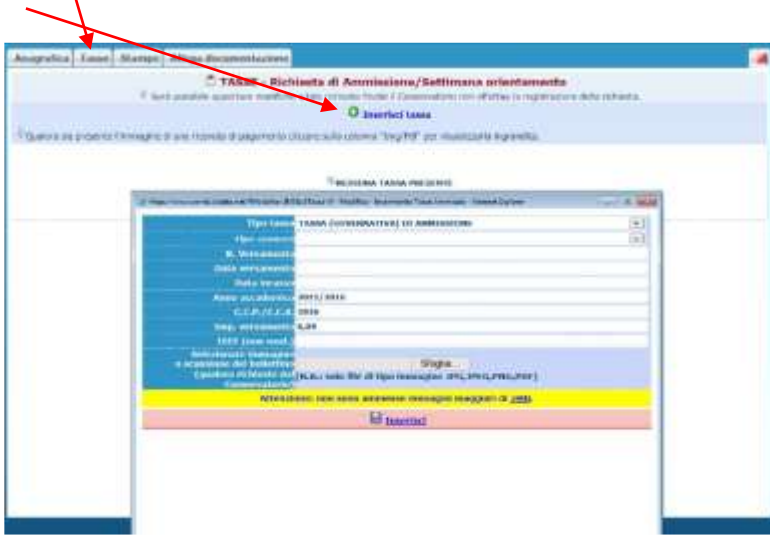

Scegliere dal menù a tendina i seguenti due Tipi di Tassa:

- per la tassa obbligatoria per l'ammissione di € 6,04, selezionare la voce *TASSA (GOVERNATIVA) DI AMMISSIONE;*
- per il pagamento di € 20,00 per Diritti di Segreteria, selezionale la voce *CONTRIBUTO DIRITTO DI SEGRETERIA*.

Inserire la data del versamento nel formato 99/99/9999.

La data di incasso e l'Imp. Versamento, non devono essere inseriti.

Allegare l'immagine o la scansione del bollettino.

Cliccare su "Inserisci".

Anche in questo caso è possibile apportare modifiche fintanto che il Conservatorio non abbia già effettuato la registrazione.

Ripetere l'operazione per ciascuna delle due tasse suddette.

Per modificare la tassa già inserita, cliccando sull'icona di modifica:

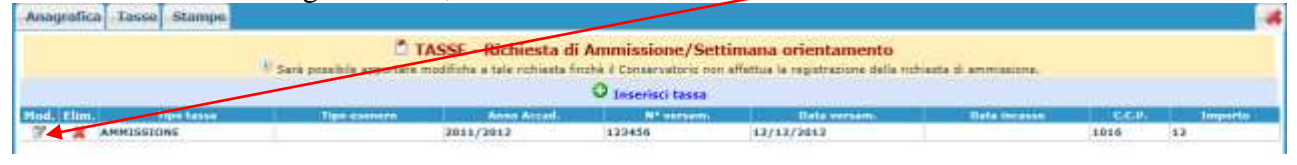

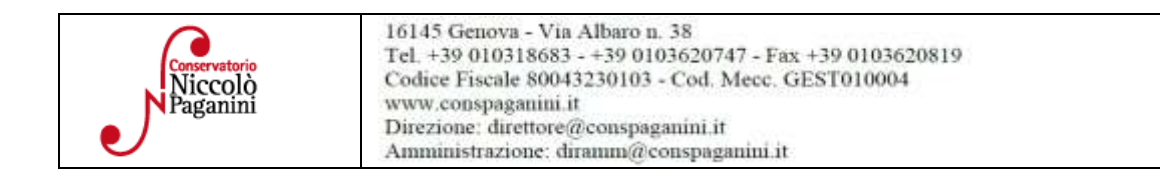

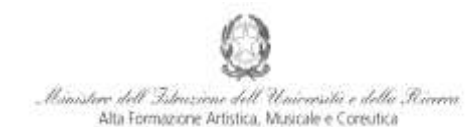

### Conservatorio di Musica Niccolò Paganini - Genova

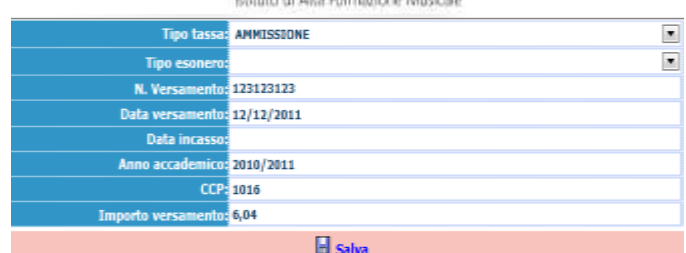

Apportare le modifiche e "Salvare".

Nel caso si voglia eliminare una tassa già inserita, cliccare sulla crocetta rossa.

## **ALLEGA DOCUMENTAZIONE**

Nella scheda "Allega documentazione" è necessario inserire i seguenti documenti:

*Documento di Identità***;**

*Curriculum,* nel caso in cui sia stata spuntata tale voce nel Tab *Anagrafica***.**

I documenti devono essere inseriti mediante la funzione "*inserisci documento*".

## **STAMPE**

Al termine dell'inserimento dei dati (anagrafici, tasse e documentazione) è possibile salvare la domanda di ammissione, che tuttavia non dovrà essere inviata al Conservatorio. Procedere come segue: Cliccare su "Stampe".

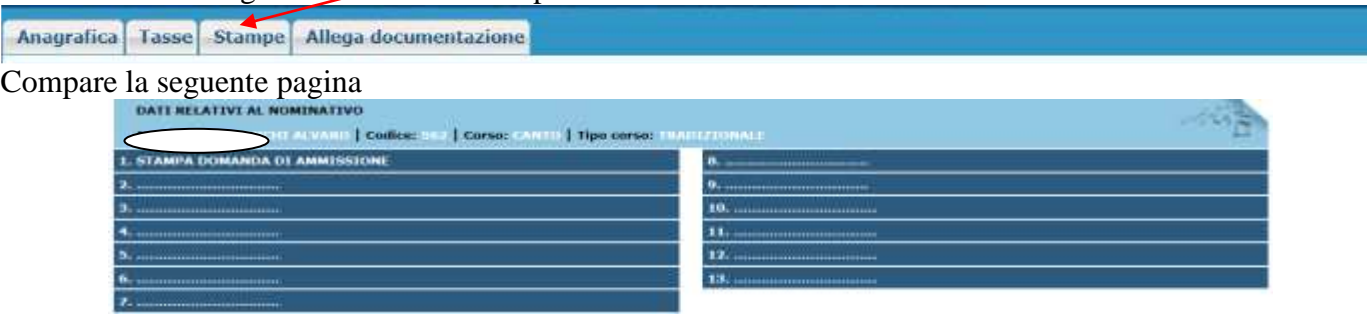

Scegliere l'opzione 1. Stampa domanda di ammissione.

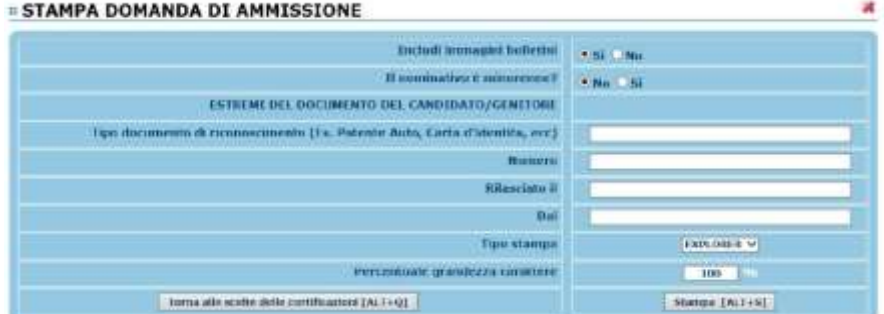

Inserire i dati nel menù di scelta. Nel caso di minorenni inserire gli estremi del documento del genitore. Scegliere dal menu a tendina il tipo di Stampa: Explorer, Pdf o Word.

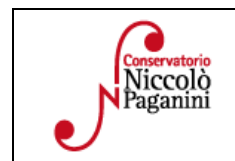